## **iVMS320 使用方法**

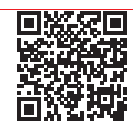

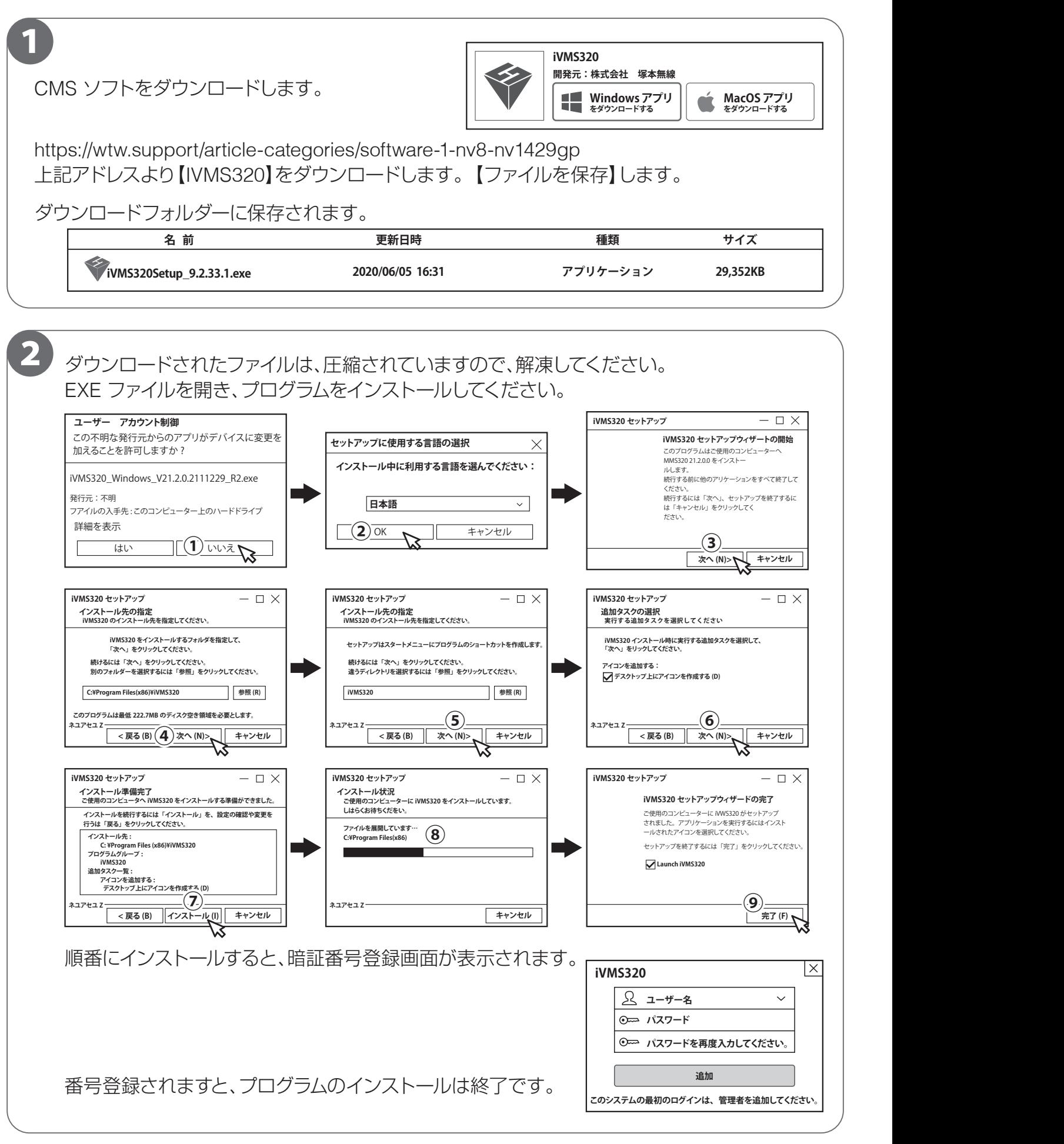

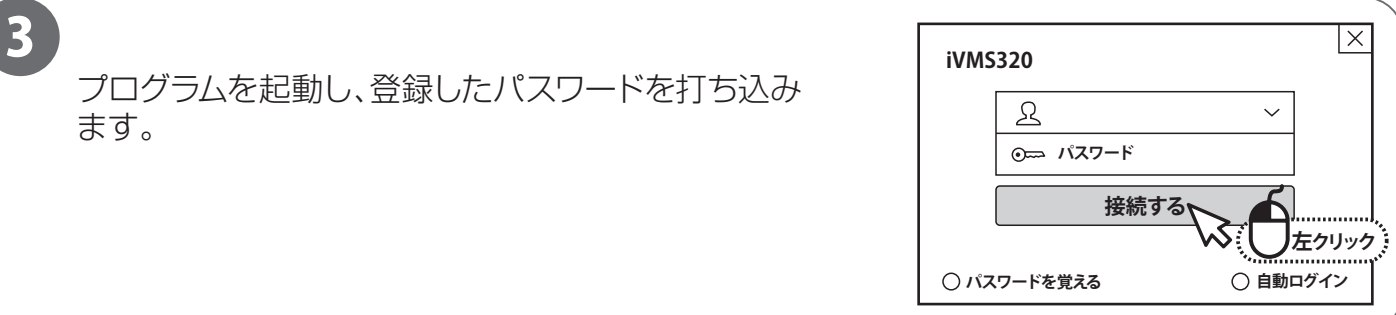

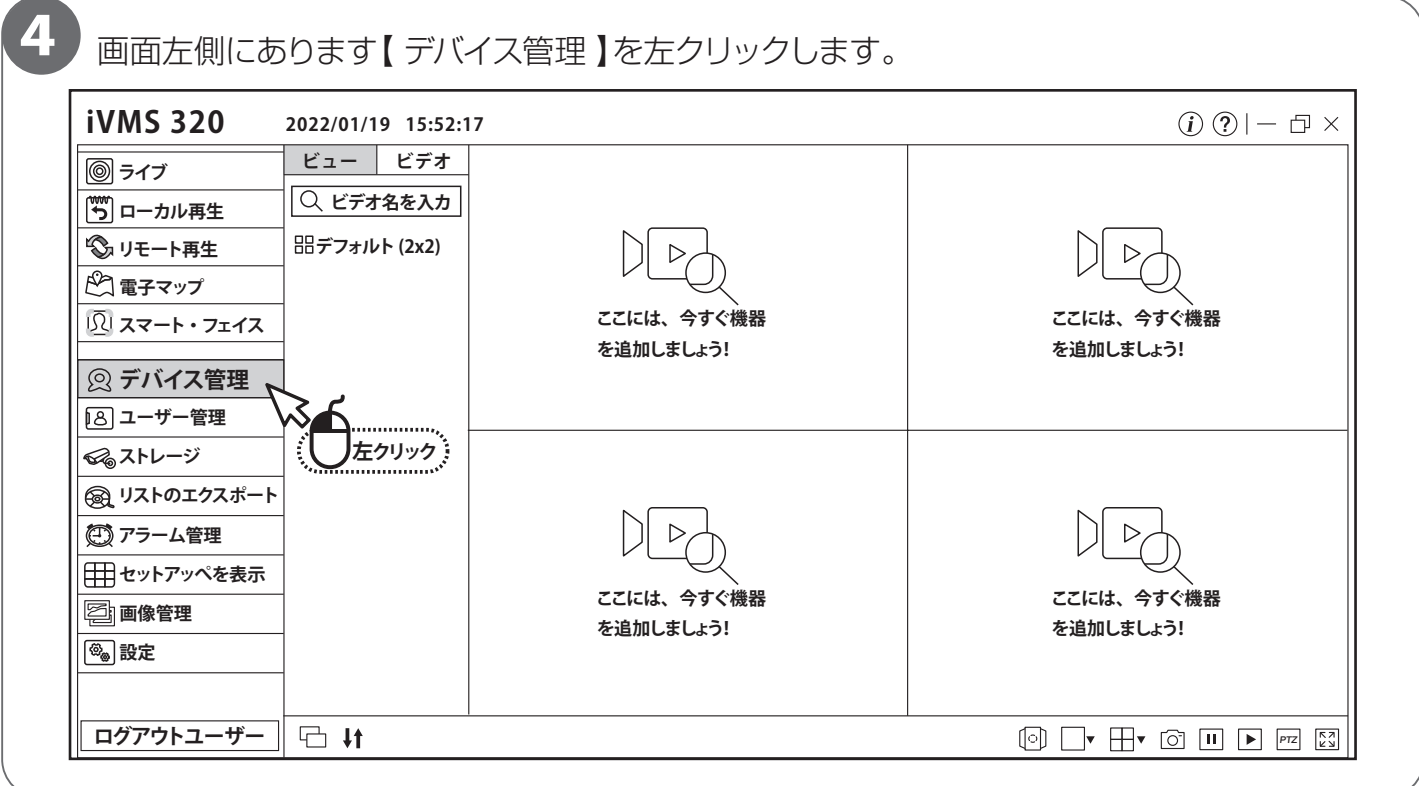

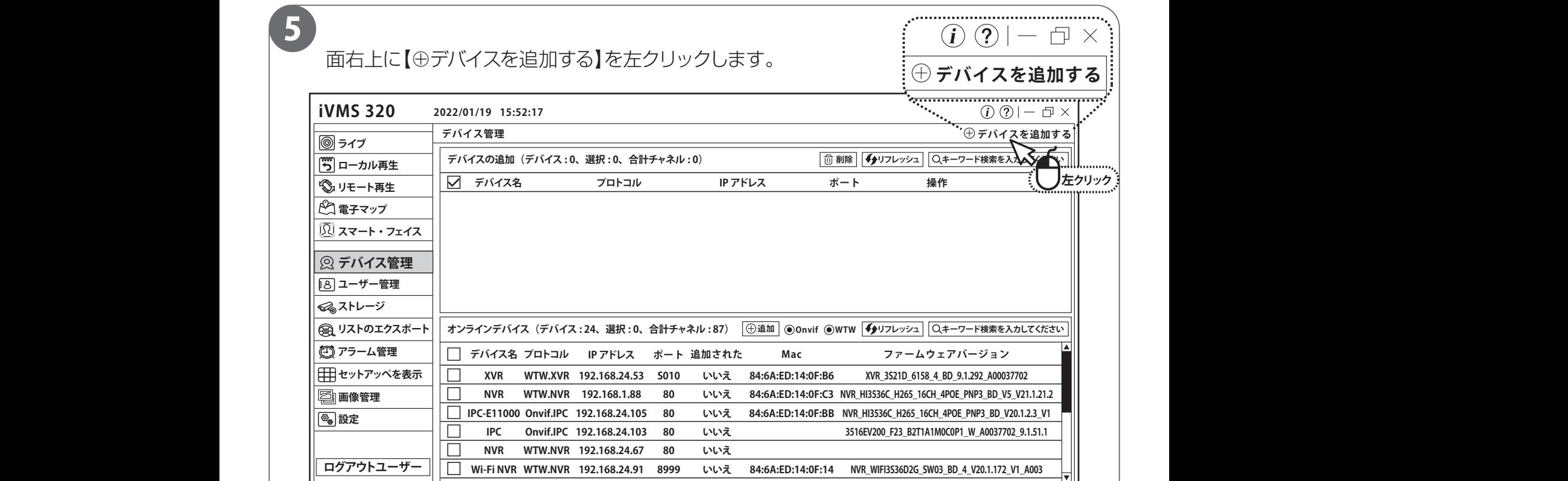

画面右にポップアップされます。

6

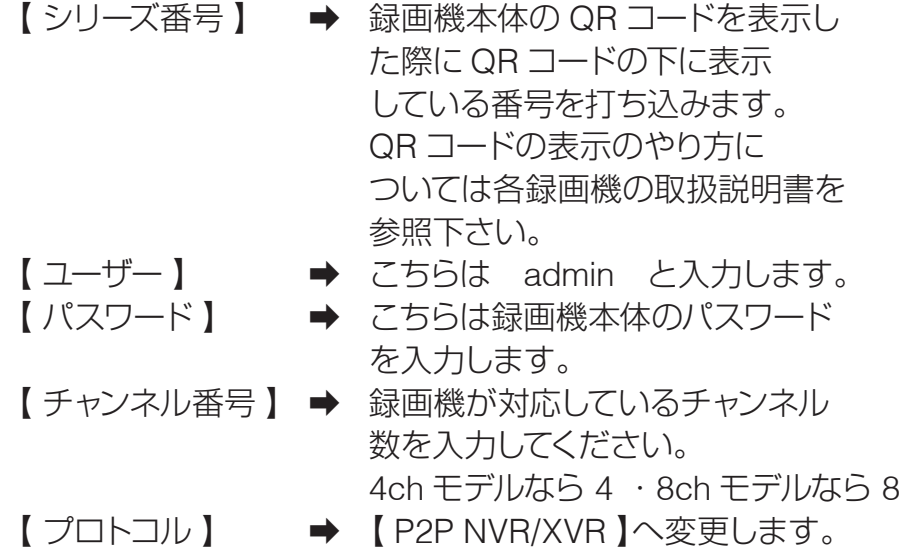

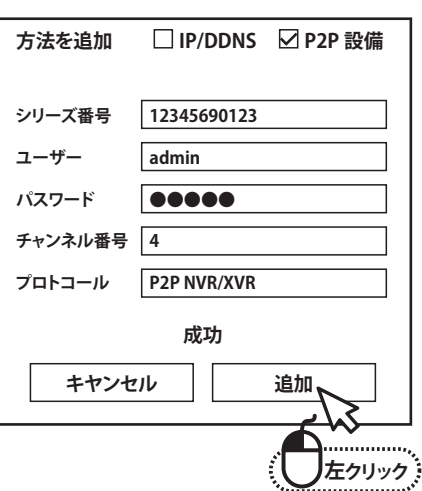

※上記の【 プロトコル 】を【 P2P NVR/XVR 】へ変更してから入力します 入力が終わったら【追加】を左クリックします。

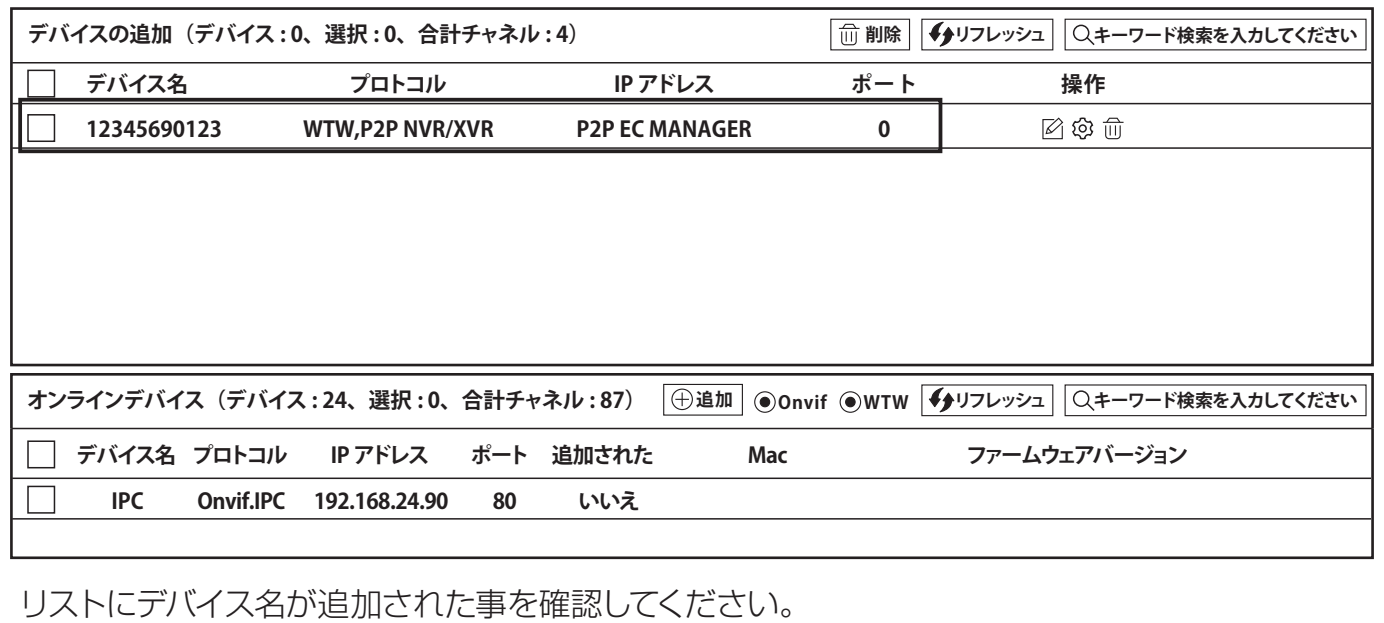

7 登録後は【 デバイス追加 】に機器が追加されます。 枠を左クリックで√を入れ、右下の【 2】を左クリックします。 **デバイスの追加(デバイス:0、選択:0、合計チャネル:4) 1 前除 4)リフレッシュ ○キーワード検索を入力してください ■コローラバイス名 デバイス名 プロトコル IP アドレス ポート 操作** <u> IP アドレス スプレース ポート スプレース 操作 スプレース スプレース しょうしょう</u> **12345690123 WTW,P2P NVR/XVR P2P EC MANAGER 0** 2000 アコトランス おおおとこ インター アイスター エストランス あまま アイスター アイスター アイスター アイスター アイスター アイスター アイスター アイスター アイスター アイスター アイスター アイスター アイスター アイスター アイスター アイスター アイスター アイスター アイスター アイスター アイスター アイスター アイスター アイスター アイスター アイスター アイスター アイスター アイスター アイスター アイスタ **① 左クリック WITH, P2P EC MANAGER AND THE ECONOMIC PROPERTY OF THE ECONOMIC PROPERTY OF THE ECONOMIC PROPERTY OF THE ECONOMIC PROPERTY OF THE ECONOMIC PROPERTY OF THE ECONOMIC PROPERTY OF THE ECONOMIC PROPERTY OF THE ECONOMIC PROPERTY** 

**② 左クリック**

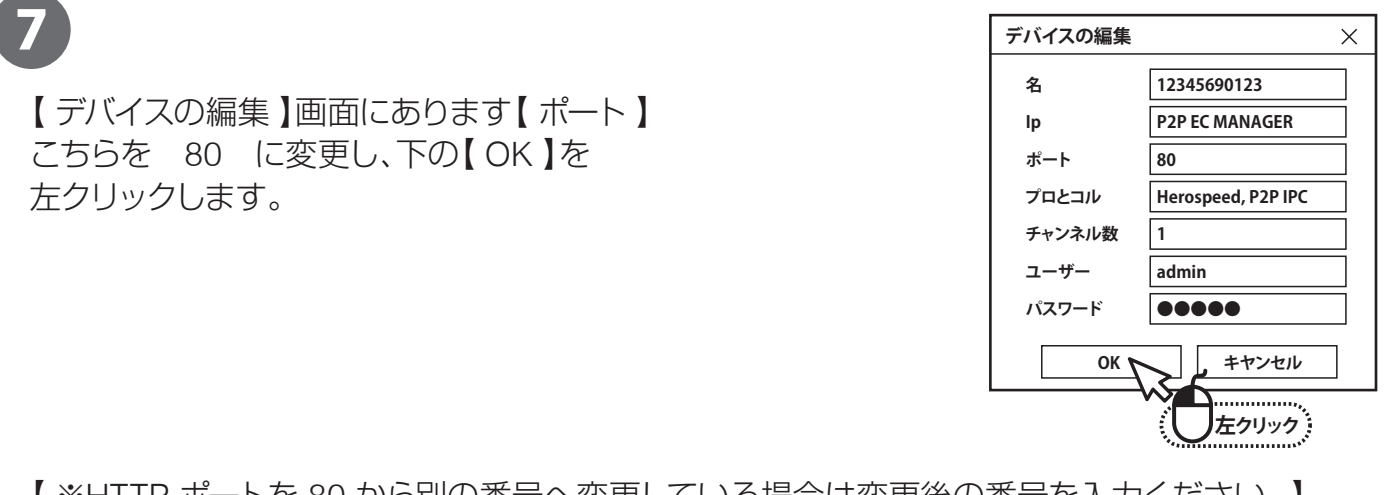

【 ※HTTP ポートを 80 から別の番号へ変更している場合は変更後の番号を入力ください。】

8

①【 ライブ 】を左クリックします。

②登録されている機器が左側に表示されています。 機器名の左側にありますこちら【 v】を左クリックしますと録画機に

③接続されているカメラが出てきます。 【CAMERA01】を左ダブルクリックするか、左クリックしたまま右の分割画面へドラッグ すると映像が映ります。

④【ビデオ】を左クリックします。 【Server】をダブルクリックしてください。

登録された機器が表示されます。【1234567890123】をダブルクリックするとカメラ情報が表示さ れます。表示されたカメラを左クリックしたまま右の各分割画面へドラックすると映像が表示しま す。

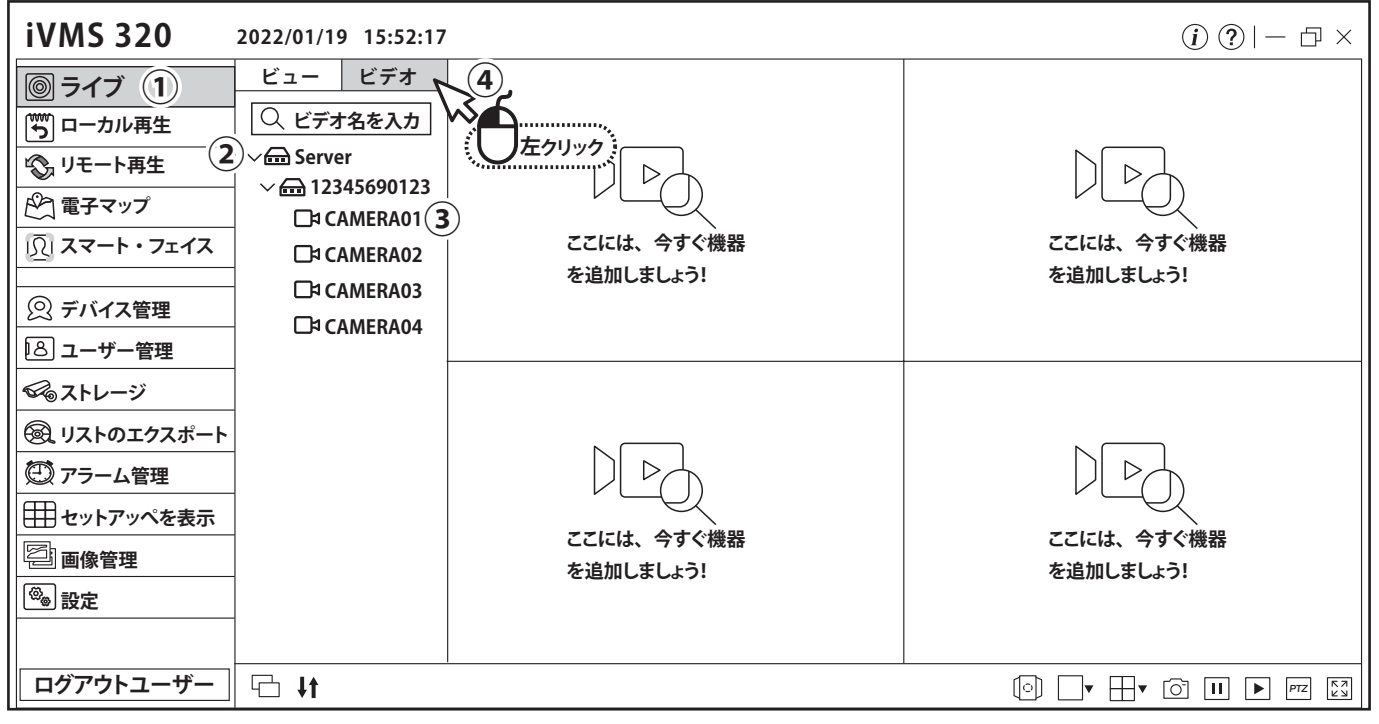